## Online Payment Instructions

Log on to: [www.andrews.edu/go/mystatement](http://www.andrews.edu/go/mystatement)

## Click on **Make Payment**

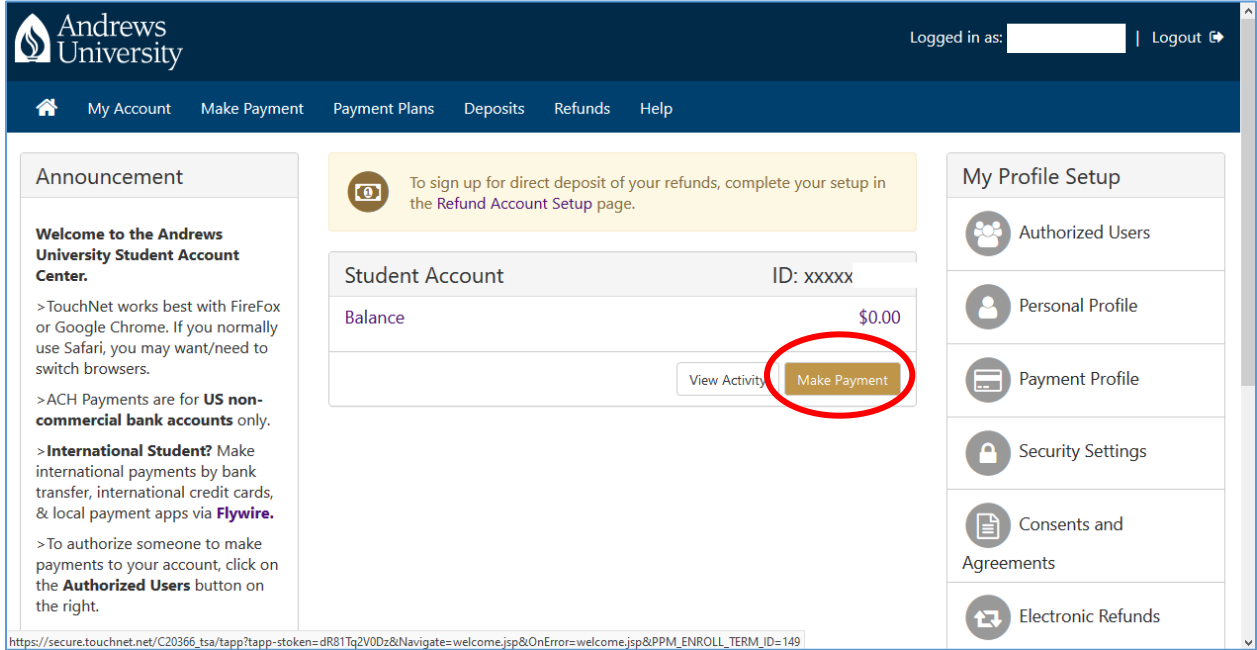

Select **payment date**, **current account balance**, and enter **payment amount**. Click **Continue**.

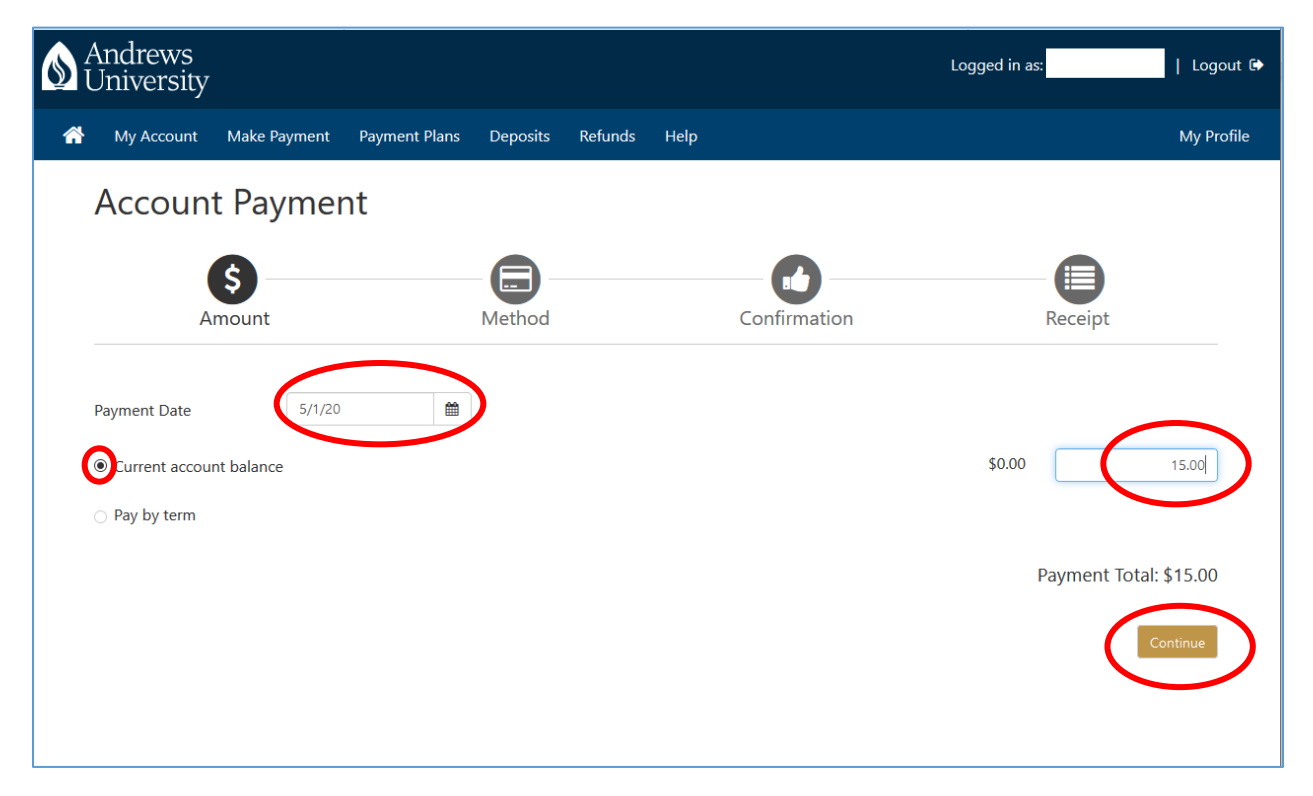

If you do not currently have a balance on your account, click **OK**.

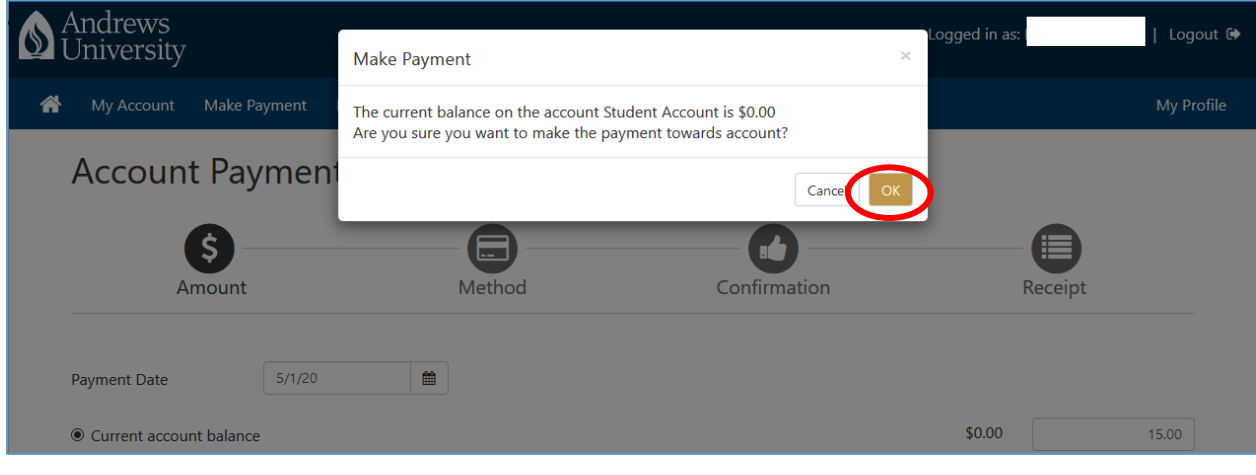

## Select a payment **Method**, then click **Continue**.

*Reminder: credit card payments will incur a transaction fee.*

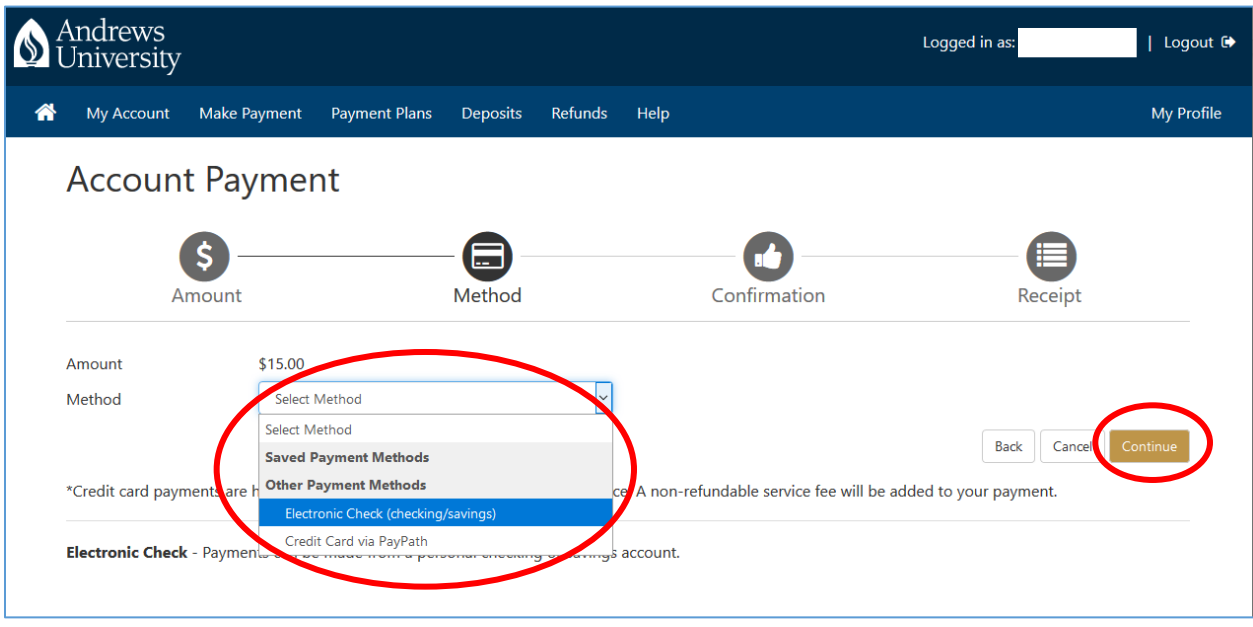

Enter your **bank account/credit card information**. Enter a payment method **Name**. Then click **Continue**.

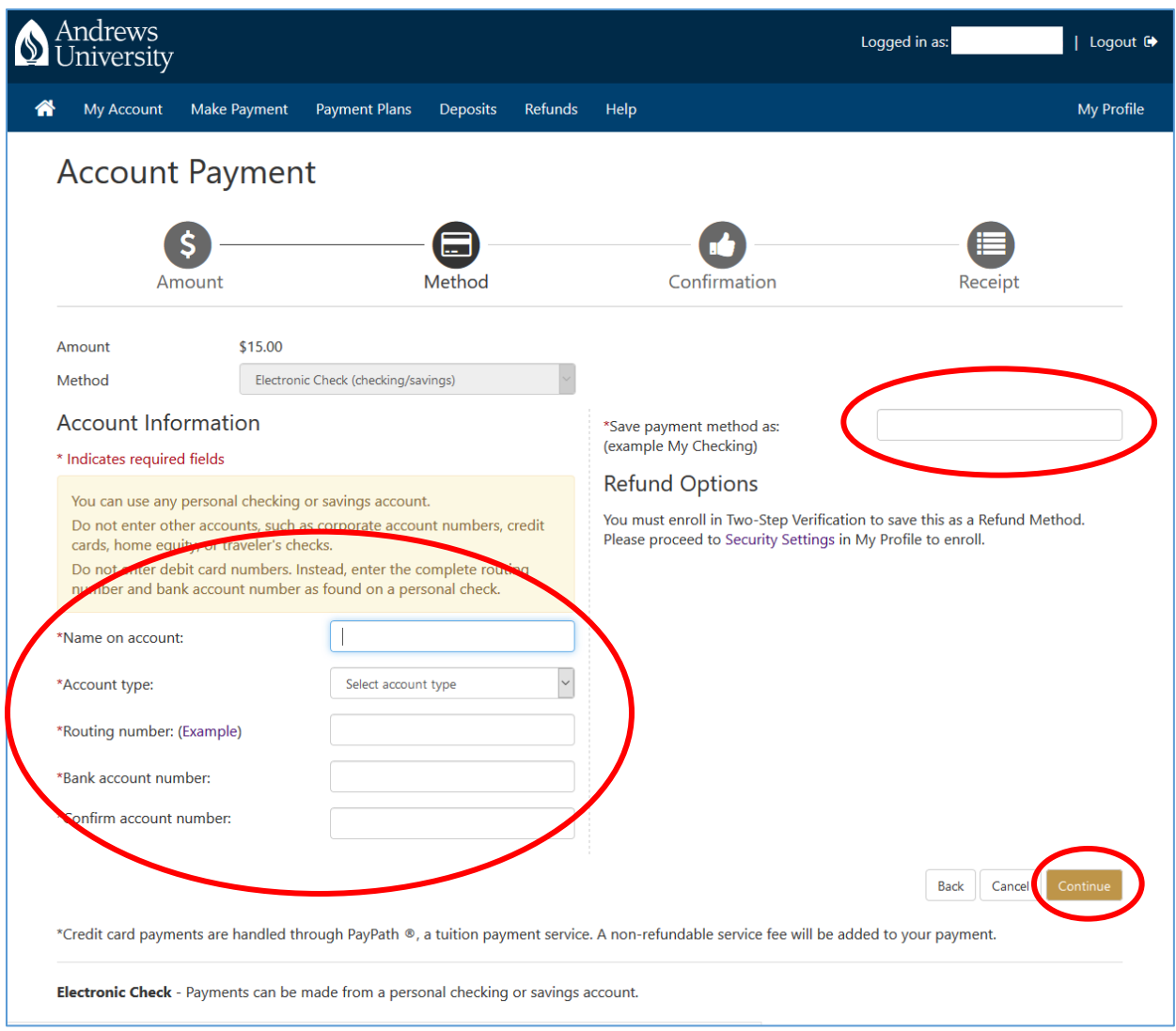

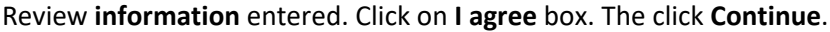

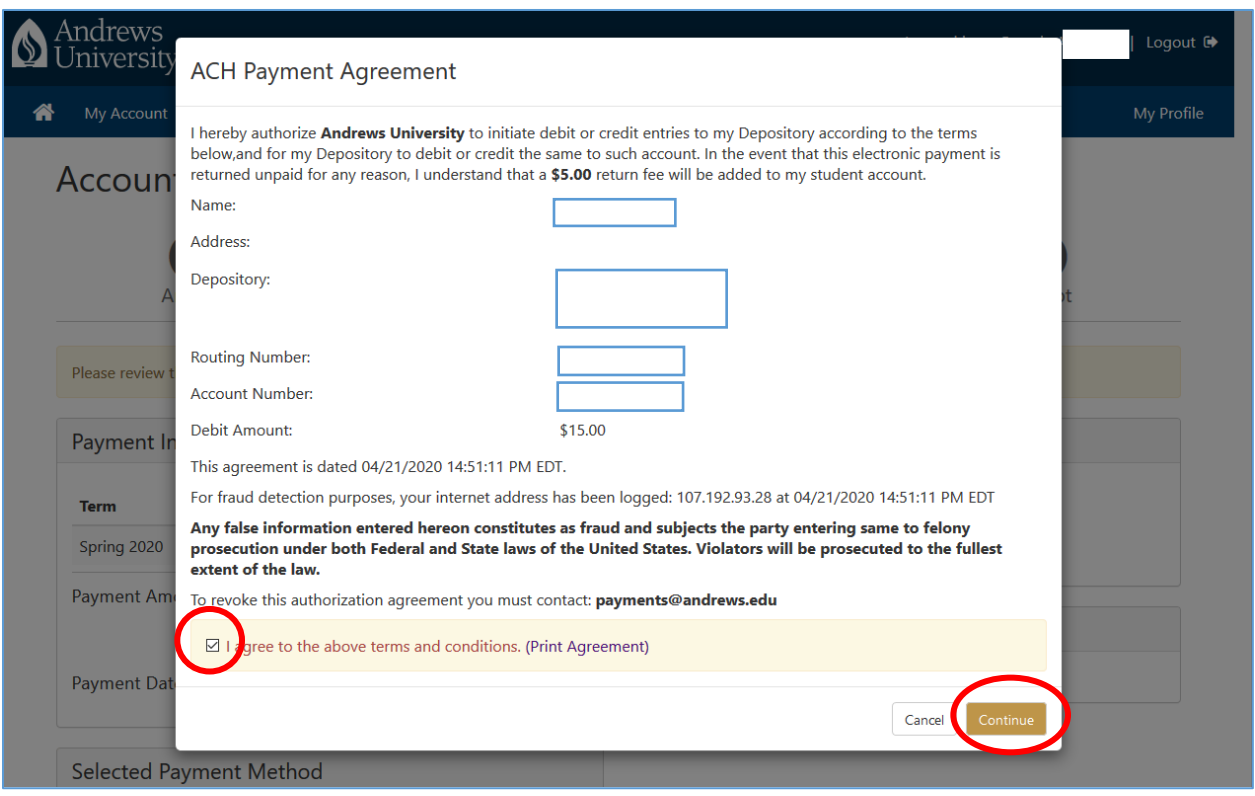

Review all **payment information**. To confirm payment, click **Schedule Payment**.

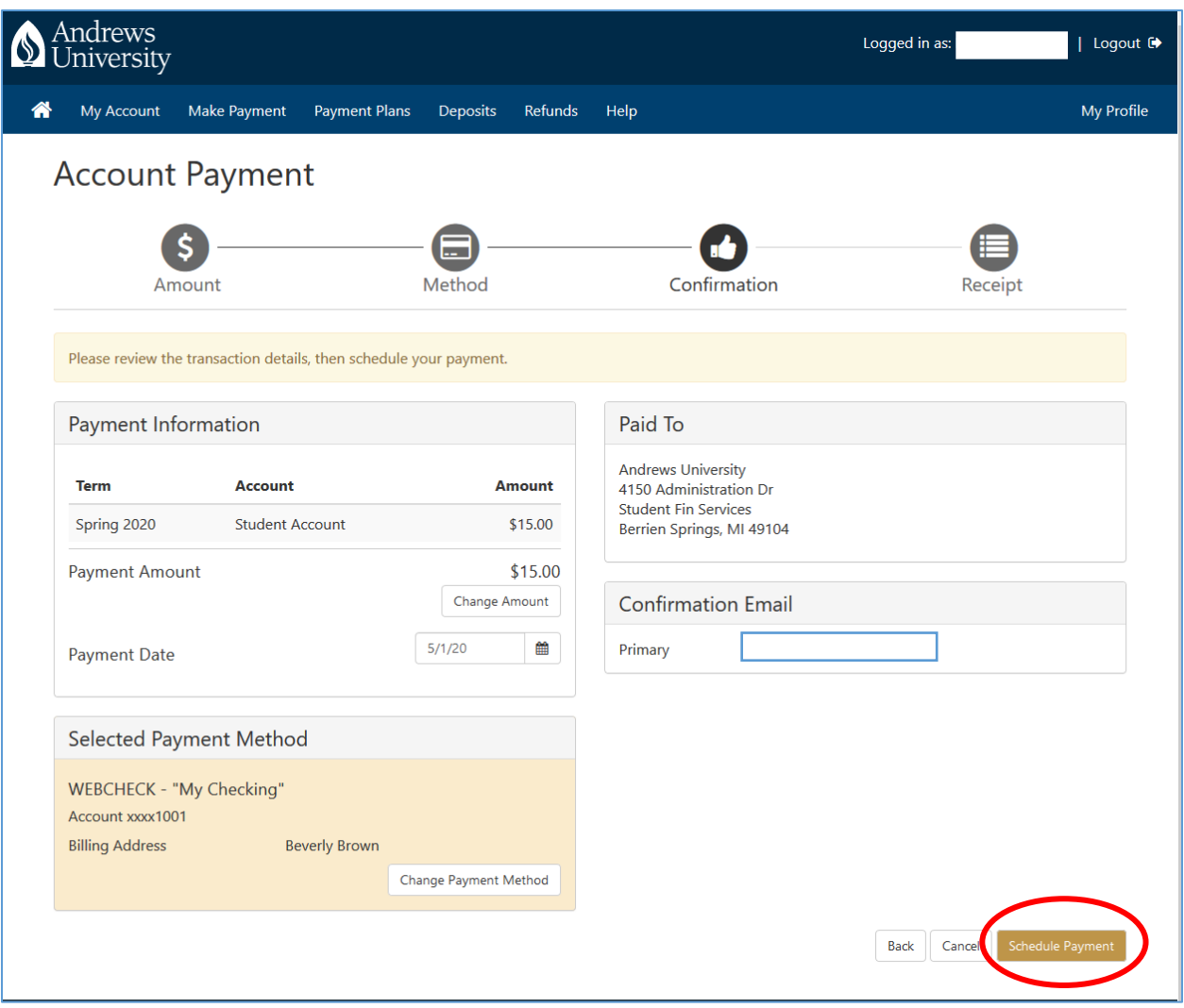

If making a future-dated payment, your payment will be listed under Scheduled Payments.

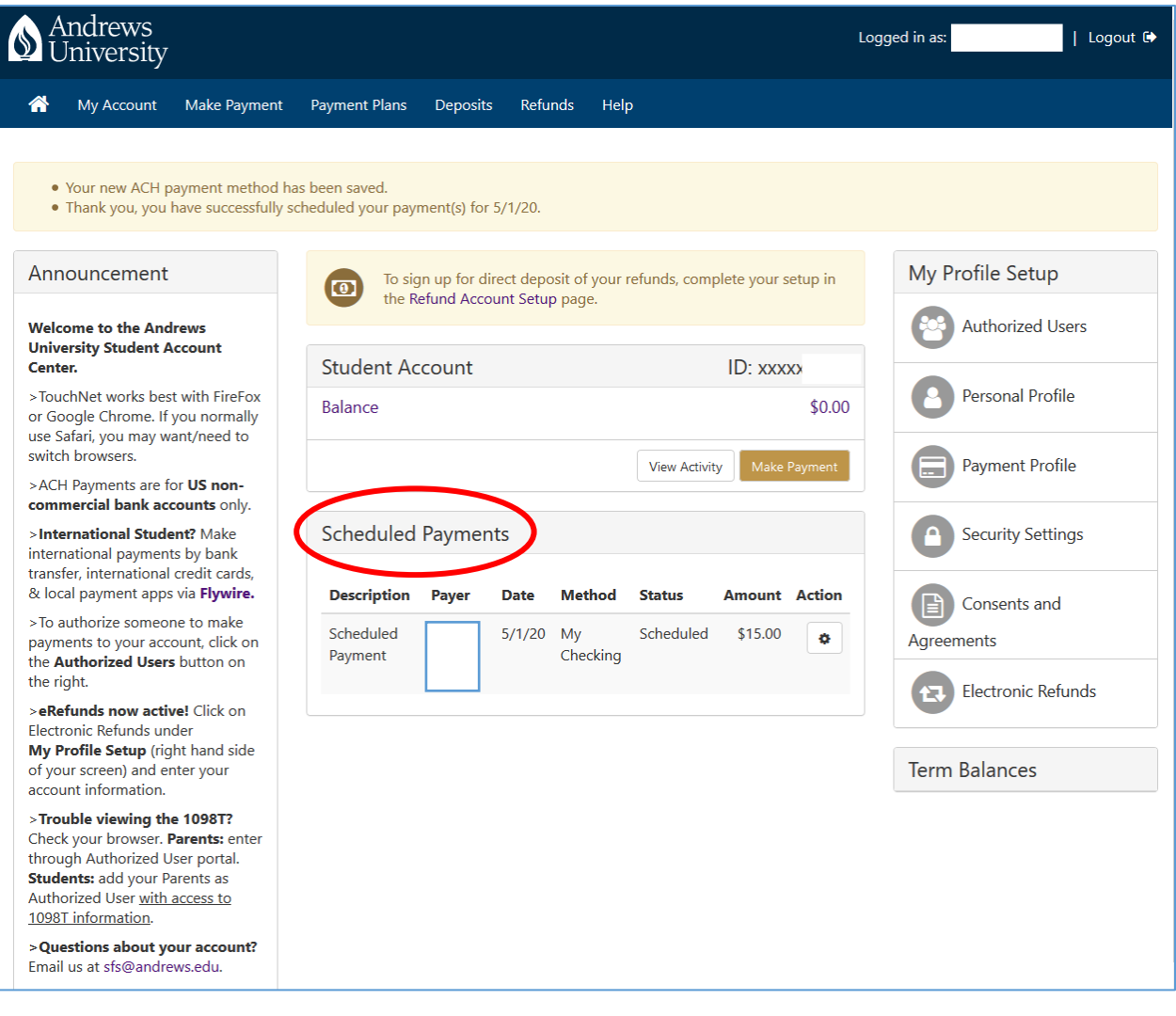